# Installing the uniFLOW queue on a Windows 7 PC

## *Connect to the Print Server*

- 1. Click the 'Start' button
- 2. Under 'Search programs and files' type: \\unf-rpsd-p02.registry.otago.ac.nz
- 3. Press the Enter key to connect to the server. If prompted for a username and password use your University of Otago username and password, and include your Domain i.e. for staff: REGISTRY\appjo70p
	- i.e. for students: STUDENT\appjo700

# \\unf-rpsd-p02.registry.otago.ac.nz\  $\wp$  See more results \\unf-rpsd-p02.registry.otago.ac.nz\ x Shut down | >  $\bullet$  $\overline{\mathsf{O}}$

uniprint-pr-272

UO Print DN B&W Full

**UO Print DN Colour Ful** 

Oper Connect.

Create shortcut Properties

**UO uniFLOW Print** 

UO-Print-DN-C

 $\sqrt{c_2}$  Search unf-rpsd-p02.regis

**UO Budget Print DN** 

**UO Print DN B&W Lynx** 

JO\_Guest\_Print\_DN\_BW

■ UO-Budget-Print-DN-Mai

#### *Connect to the Printer Queue*

- 4. Right-click on 'UO\_uniFLOW\_Print' and choose "connect"
- 5. A dialog box will briefly open showing the printer queue being set up.

## *Print a Test Page*

- 6. Click the 'Start' button.
- 7. Select 'Devices and Printers' from the pop-up menu.
- 8. Right-click on UO\_uniFLOW\_Print and select Printer Properties.
- 9. Click the 'Print Test Page' button and then the 'OK' button.

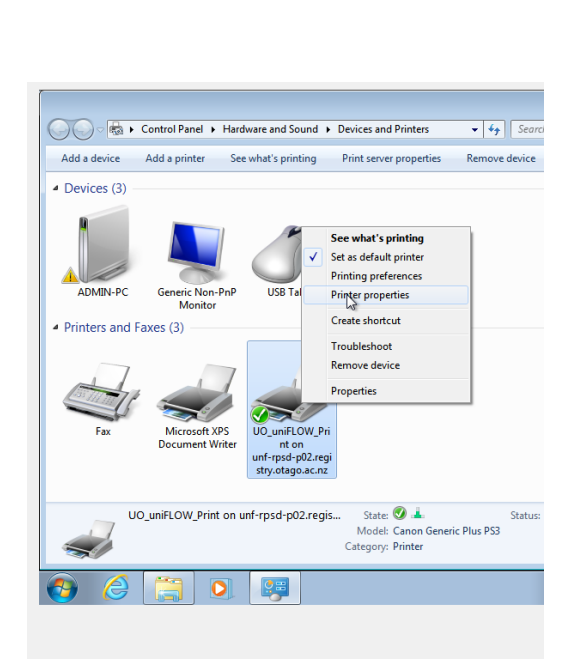

10. If you want this to be your default printer, right-click on the Printer then select the 'Set as default printer' option from the pop-up menu.

unf-rpsd-p02.registry.otago.ac.nz

uniprint-pr-224

UO Print DN B&W

**UO Print DN Colou** 

UO Guest Print DN C

UO-Print-DN-B&W-Ma

11. If you now go a uniFLOW device and log in, when you tap 'Secure Print' you should be able to select your print job and print it out.